## *How to configure trigger output signals*

This material shows how to configure the instrument to output the trigger signals at the specified timing using a member of the B2900A Series of SMU, through example to source the trigger output signal before the transient device action.

Figure 1 shows the B2901/02/11/12A's advanced trigger operation flowchart. During the trigger operation, the B2900A Series of SMU can output trigger signals at the following six timings to synchronize the other channels or instruments. Please note that the B2900A Series of SMU has the independent trigger system for both Transient (Source) and Acquire (Measure) actions respectively and the capability to control both actions individually.

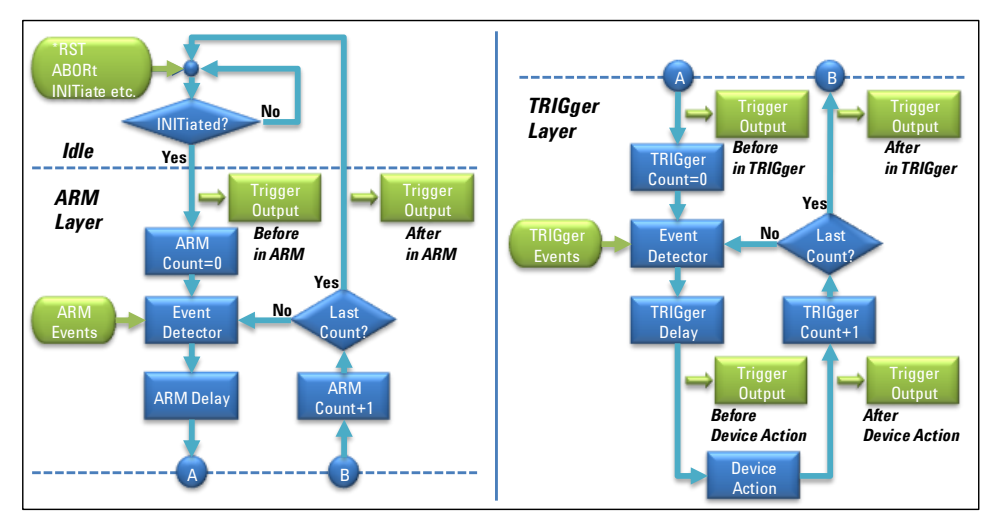

*Figure 1. B2901/02/11/12A's advanced trigger operation flowchart*

In order to output the trigger signals, it is required to specify the timing to output the trigger signals, the digital I/O pin number and the digital I/O properties such as the polarity, the trigger type, etc. The level of the signal is fixed to 5 V. The digital I/O properties define the actual waveform of the trigger output signals. Figure 2 shows the examples of the trigger signal to be outputted by specifying the digital I/O properties.

|                |             |                 |                 | Example 1 |
|----------------|-------------|-----------------|-----------------|-----------|
| <b>Example</b> | <b>Type</b> | <b>Polarity</b> | <b>Position</b> |           |
| 1              | Edge        | Positive        | <b>B</b> oth    | Example 2 |
| $\overline{2}$ | Edge        | <b>Positive</b> | <b>Before</b>   | Example 3 |
| 3              | Level       | <b>Positive</b> | N/A             | Example 4 |
| 4              | Edge        | Negative        | <b>B</b> oth    | Example 5 |
| 5              | Edge        | <b>Negative</b> | After           |           |
| $6\phantom{1}$ | Level       | <b>Negative</b> | N/A             | Example 6 |
|                |             |                 |                 |           |

*Figure 2. Examples of the trigger signal to be outputted*

## Agilent B2901/02/11/12A Precision Source/Measure Unit

In order to know how to set up the trigger output signals with front panel operation, the procedure is shown to configure the instrument to output the trigger signal from the digital I/O pin 1 at the beginning of the transient device action. (Please see Figure 3)

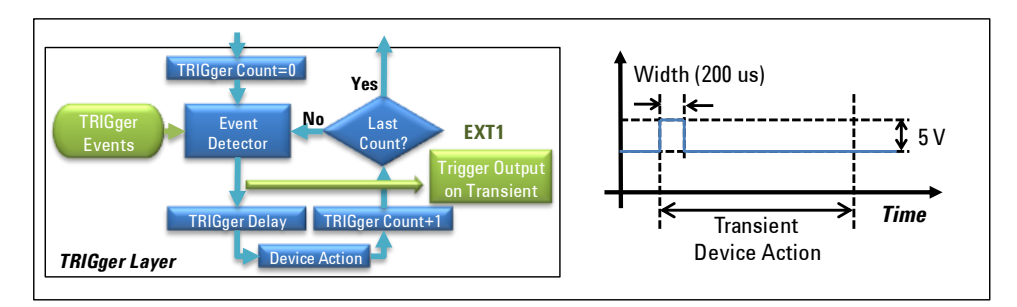

*Figure 3. Example to output the trigger signal*

 $\sim$ 

## Setting on the trigger output at the beginning of the transient device action

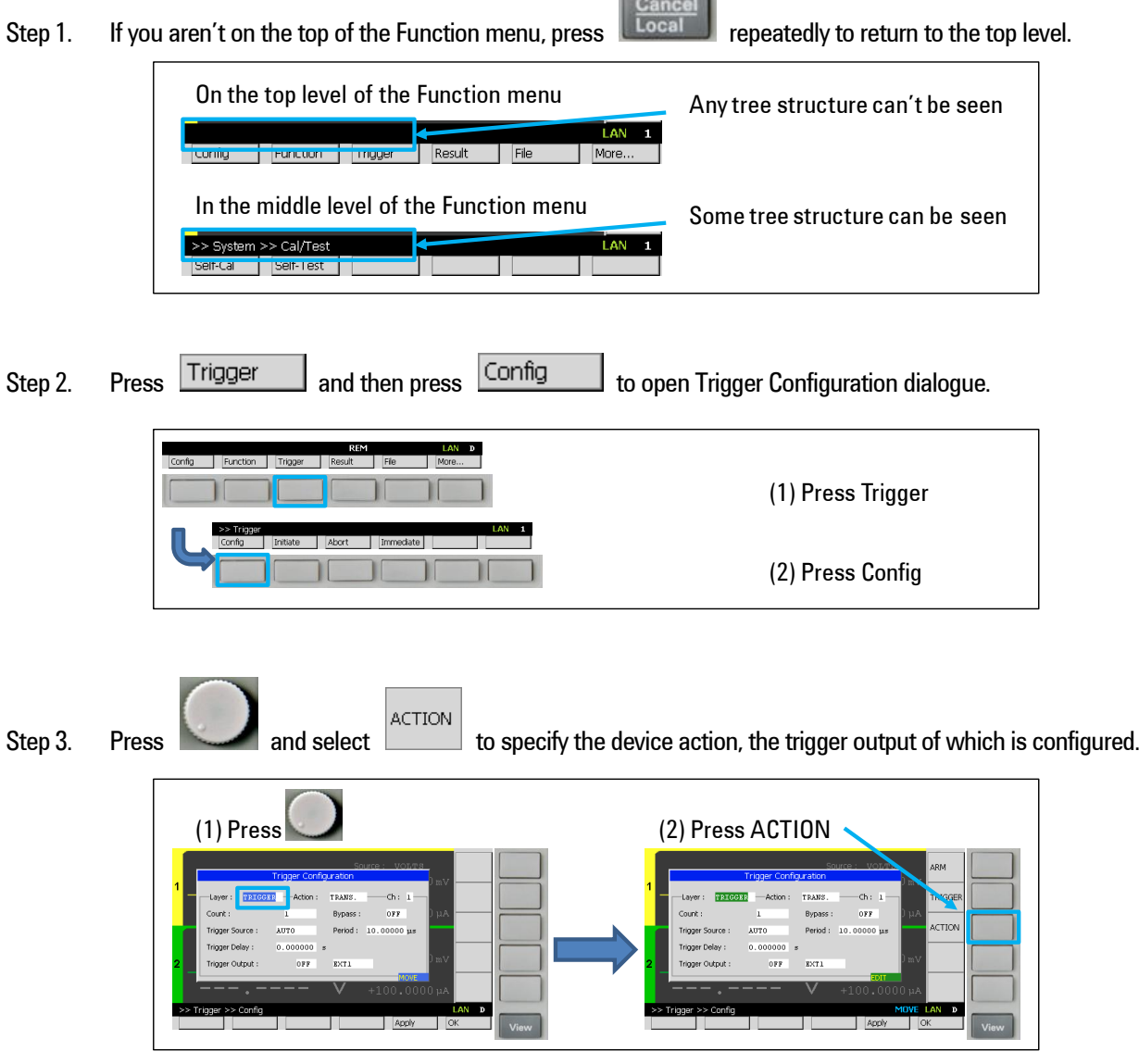

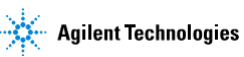

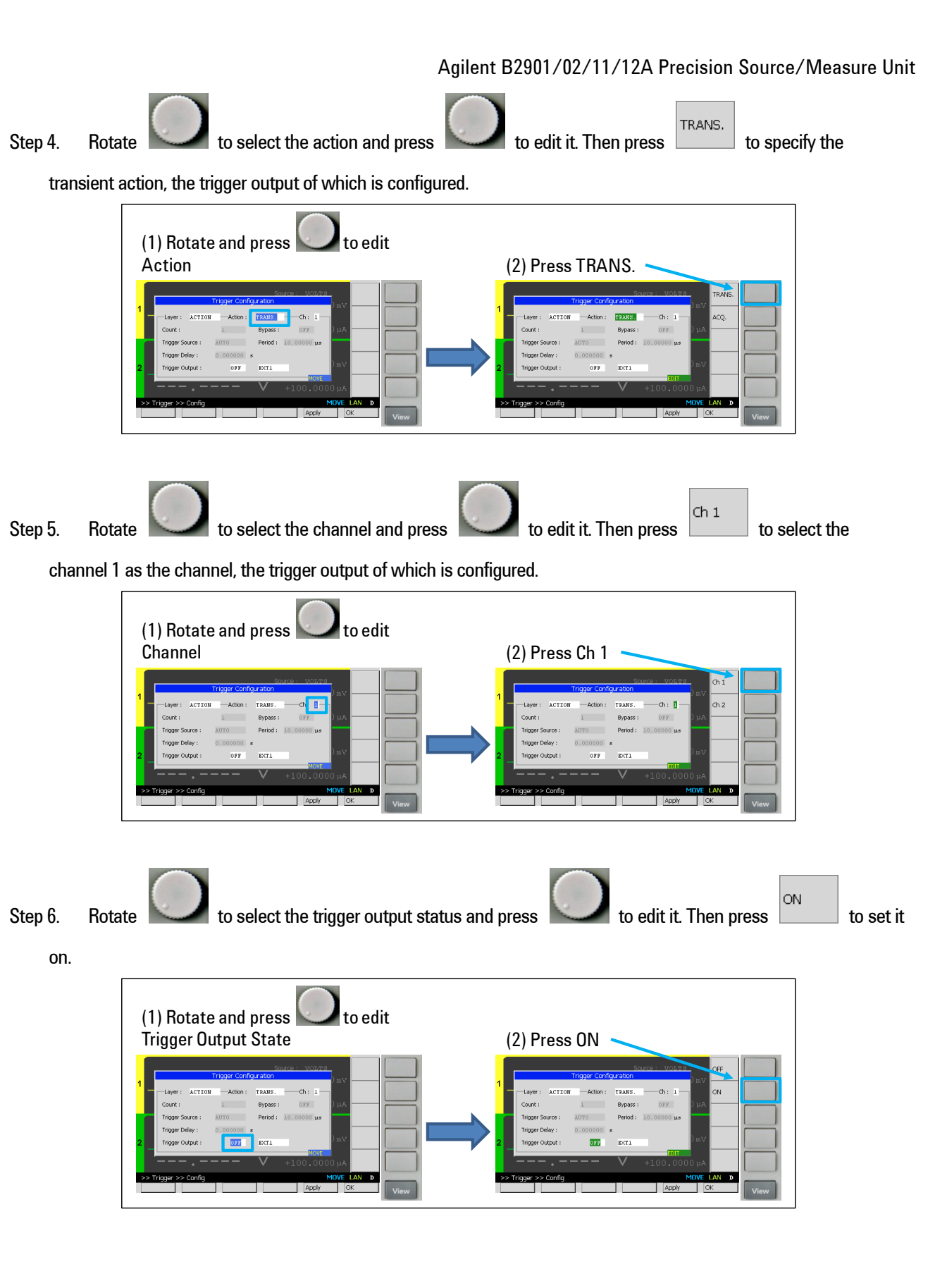

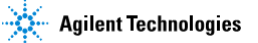

## Agilent B2901/02/11/12A Precision Source/Measure Unit Step 7. Rotate to select the trigger output pin and press to edit it. Then press **the select** to select the digital I/O pin 1 as the trigger output pin. (1) Rotate and press to edit Trigger Output Pin (2) Press EXT1  $\overline{\text{KT1}}$ Step 8. Press  $\overline{\text{OK}}$  to make the modification effective.

(1) Press OK to make the modification effective

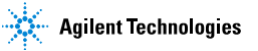

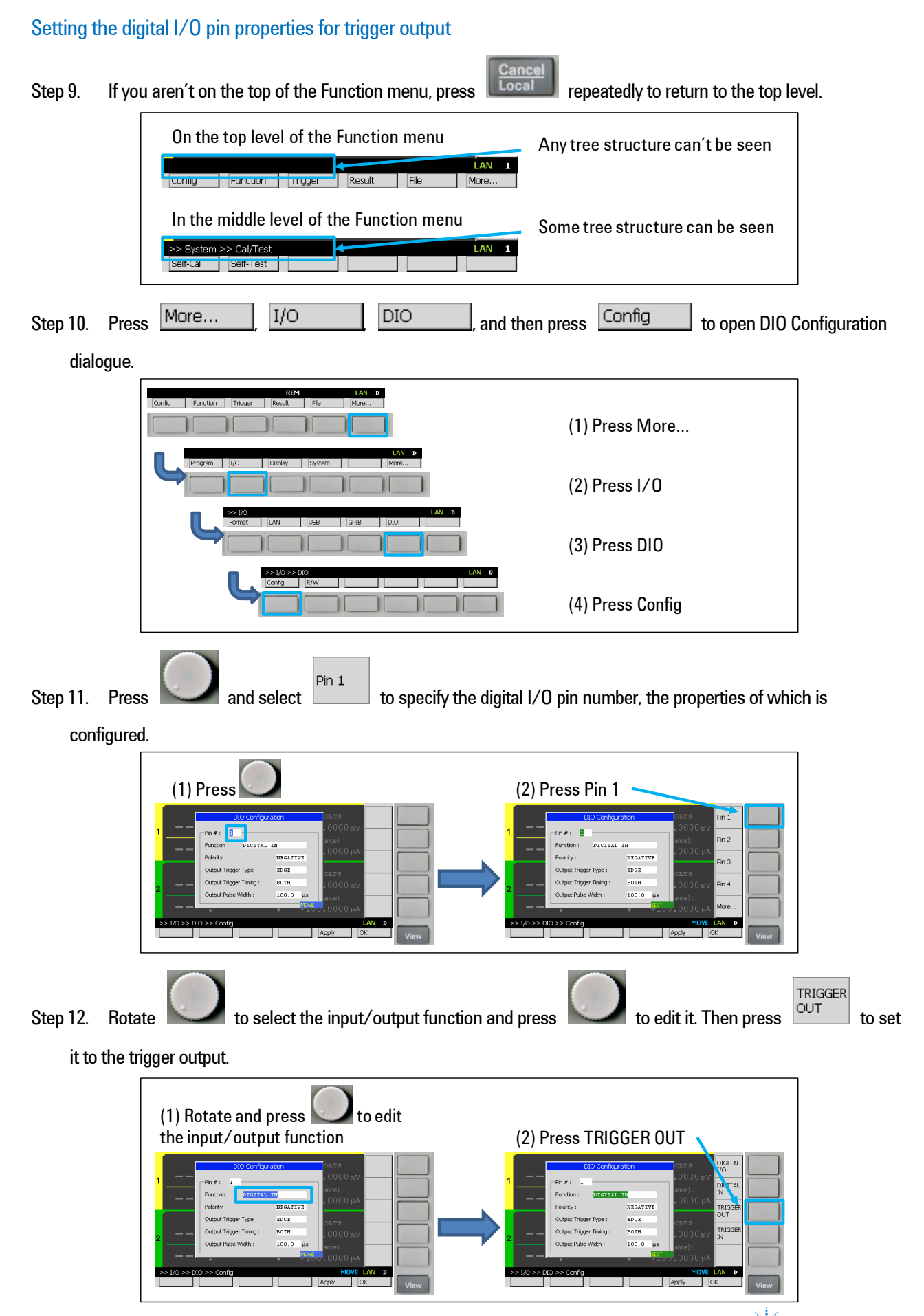

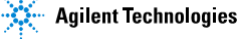

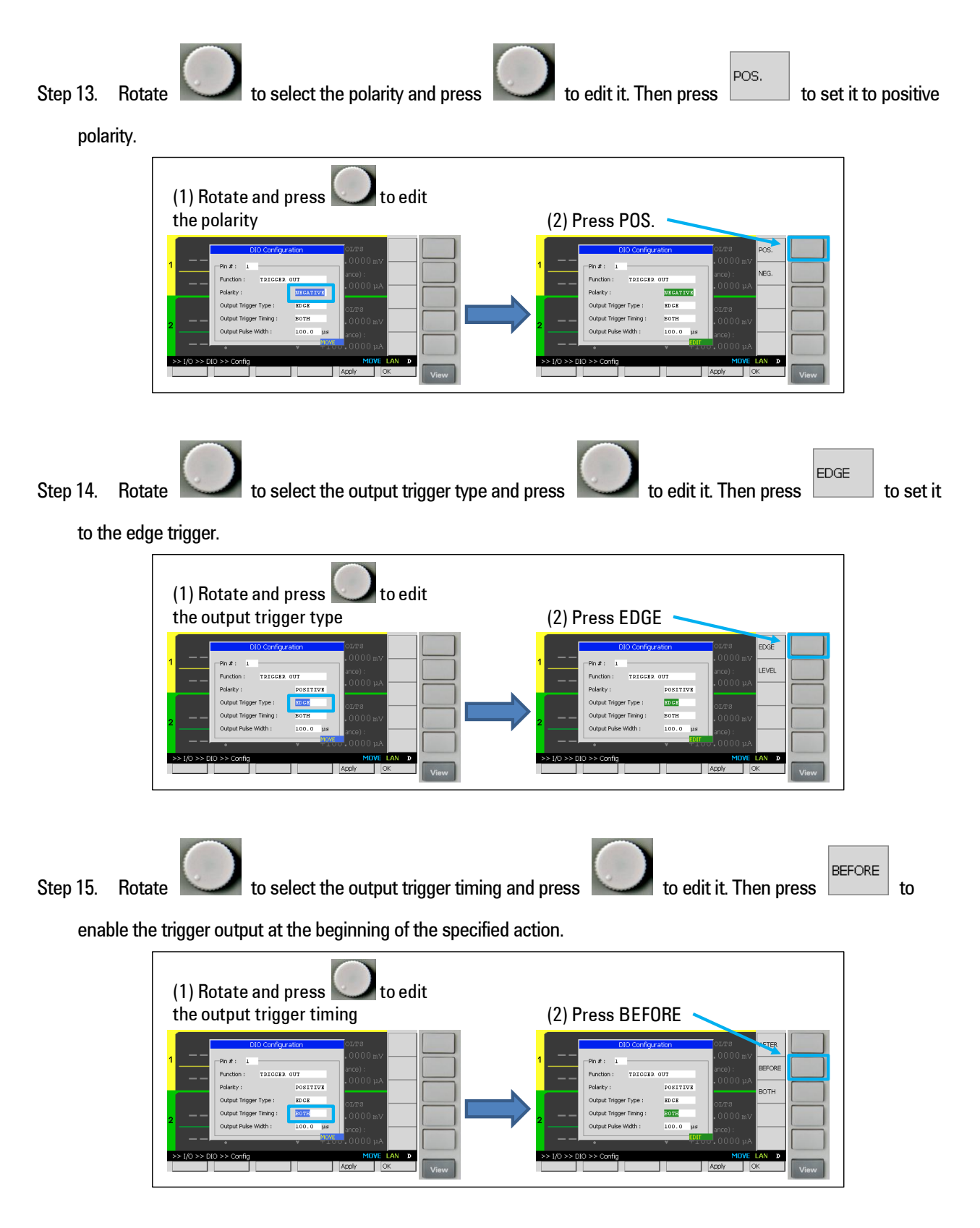

Agilent B2901/02/11/12A Precision Source/Measure Unit

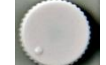

Step 16. Rotate to select the pulse width of the output trigger and press to edit it.

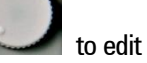

Then enter 200 us to set the pulse width of the output trigger to 200 us.

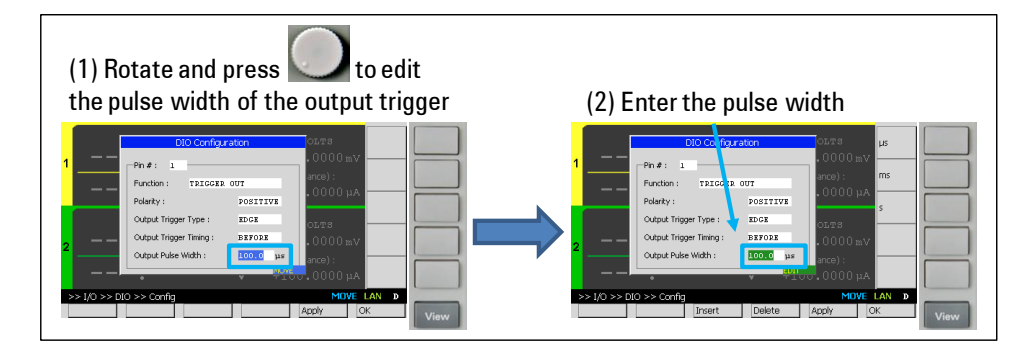

Step 17. Press  $\overline{\circ}$  The make the modification effective.

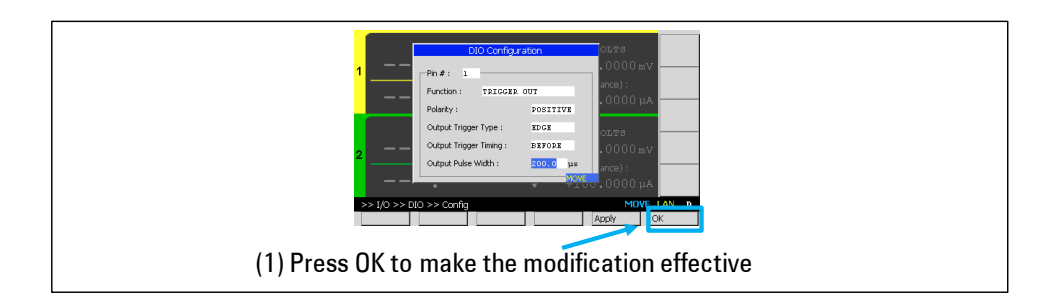

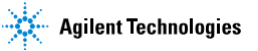